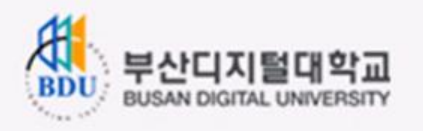

### 공인인증로그인 매뉴얼

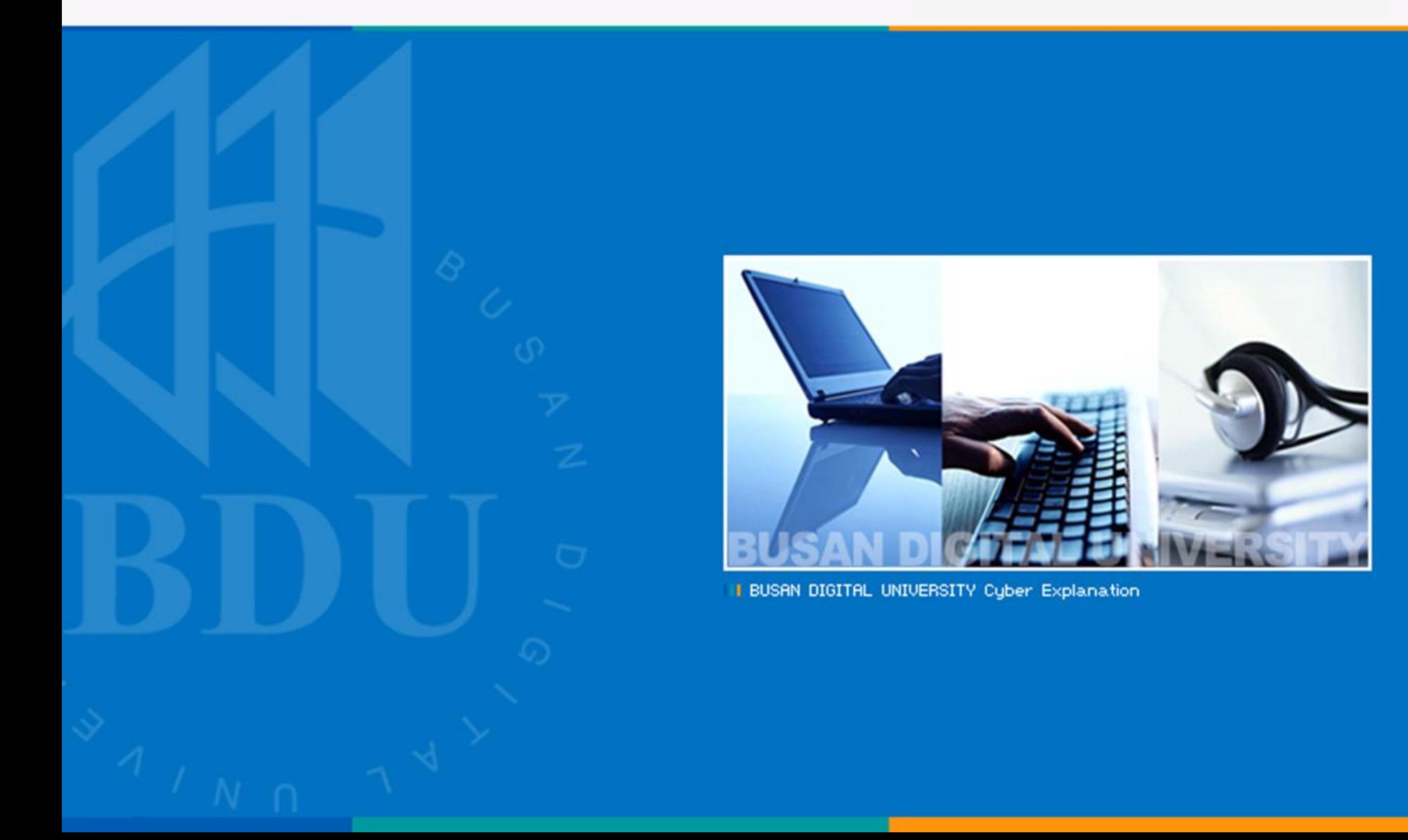

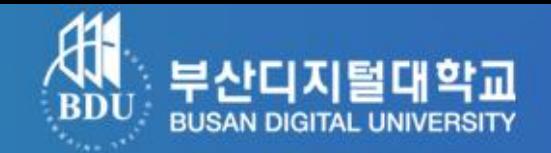

- 제일 먼저 은행에 직접 방문하여 인터넷뱅킹 신청.

- 신청 후 사용하고자 하는 컴퓨터에서 해당 은행 홈페이지의 **공인인증서** 발급.
- ※ 인터넷뱅킹 신청과 공인인증서 발급 절차는 은행마다 다르기 때문에 인터넷뱅킹 신청 시 발급 방법을 충분히 숙지.

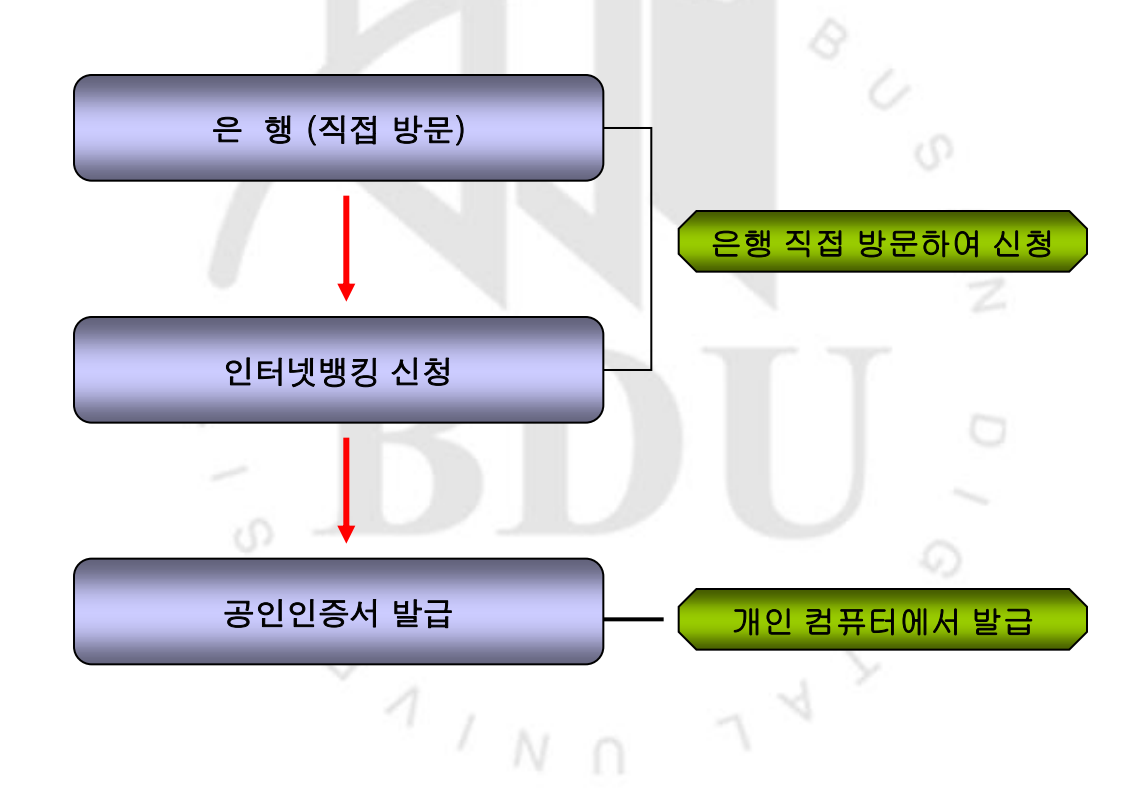

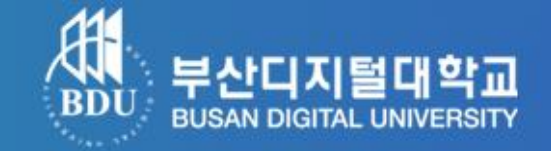

#### 1. 농협 홈페이지 접속 후 인증서 발급/재발급 클릭

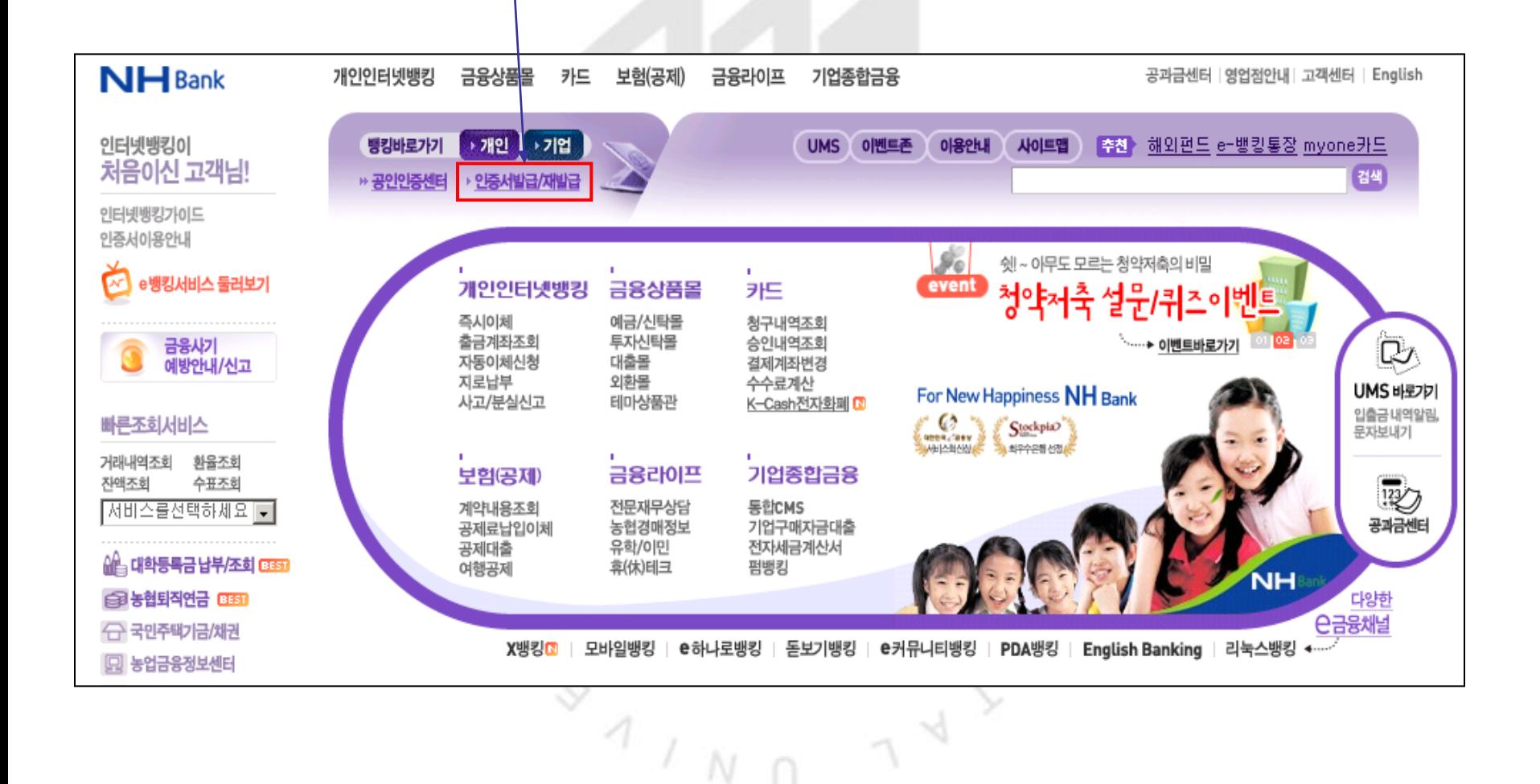

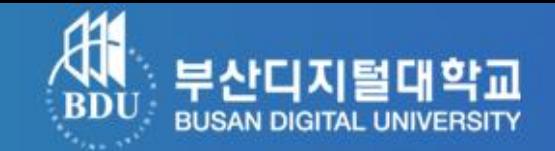

#### 2-1) 공인인증서 발급/재발급 (인증서 종류선택)

- 이용자 ID, 주민등록번호 입력, 인증서구분(은행/보험용 공인인증서(무료)) 클릭 -> 확인

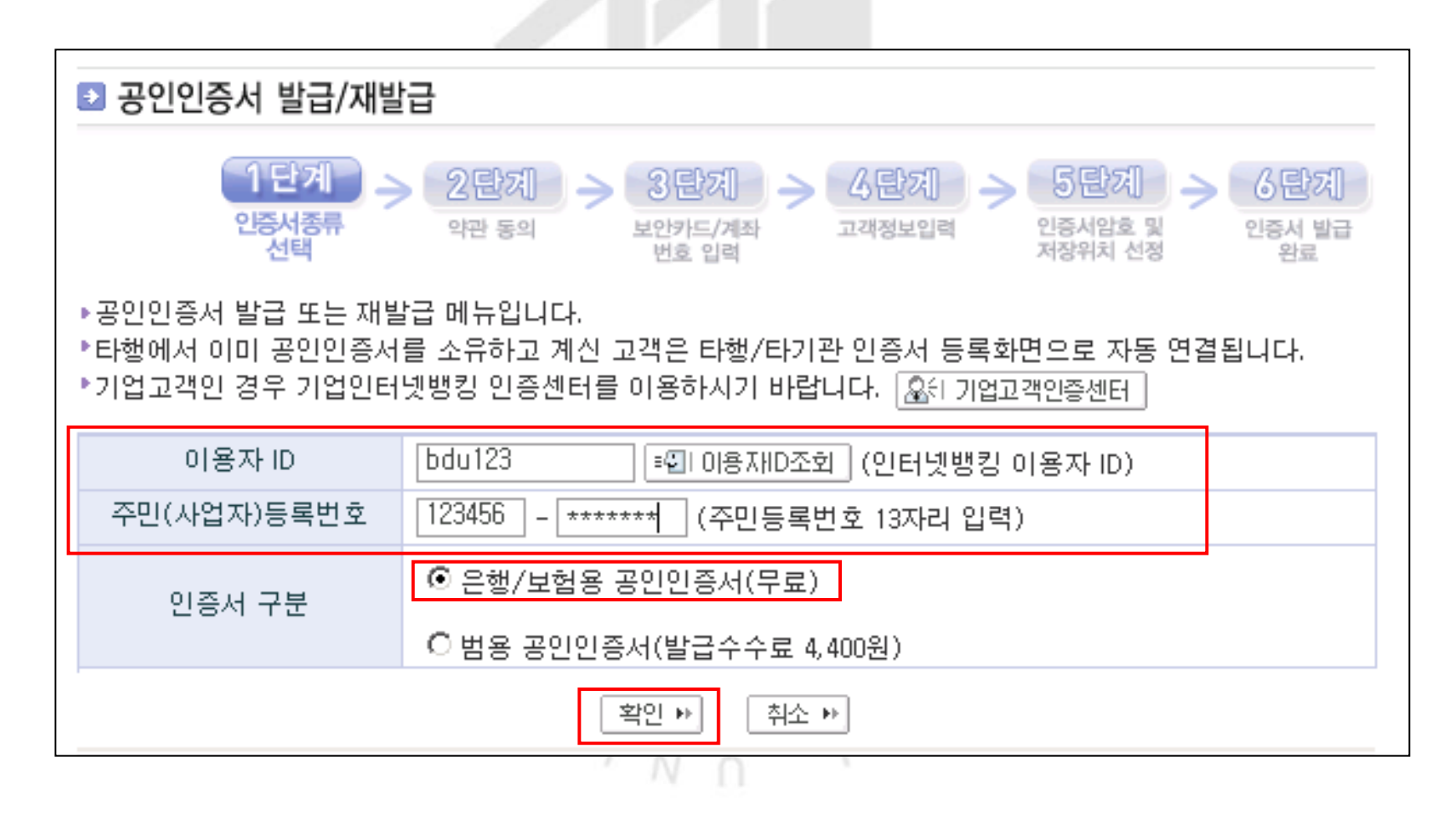

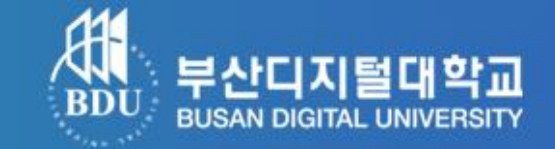

#### 2-2) 공인인증서 발급/재발급 (약관동의)

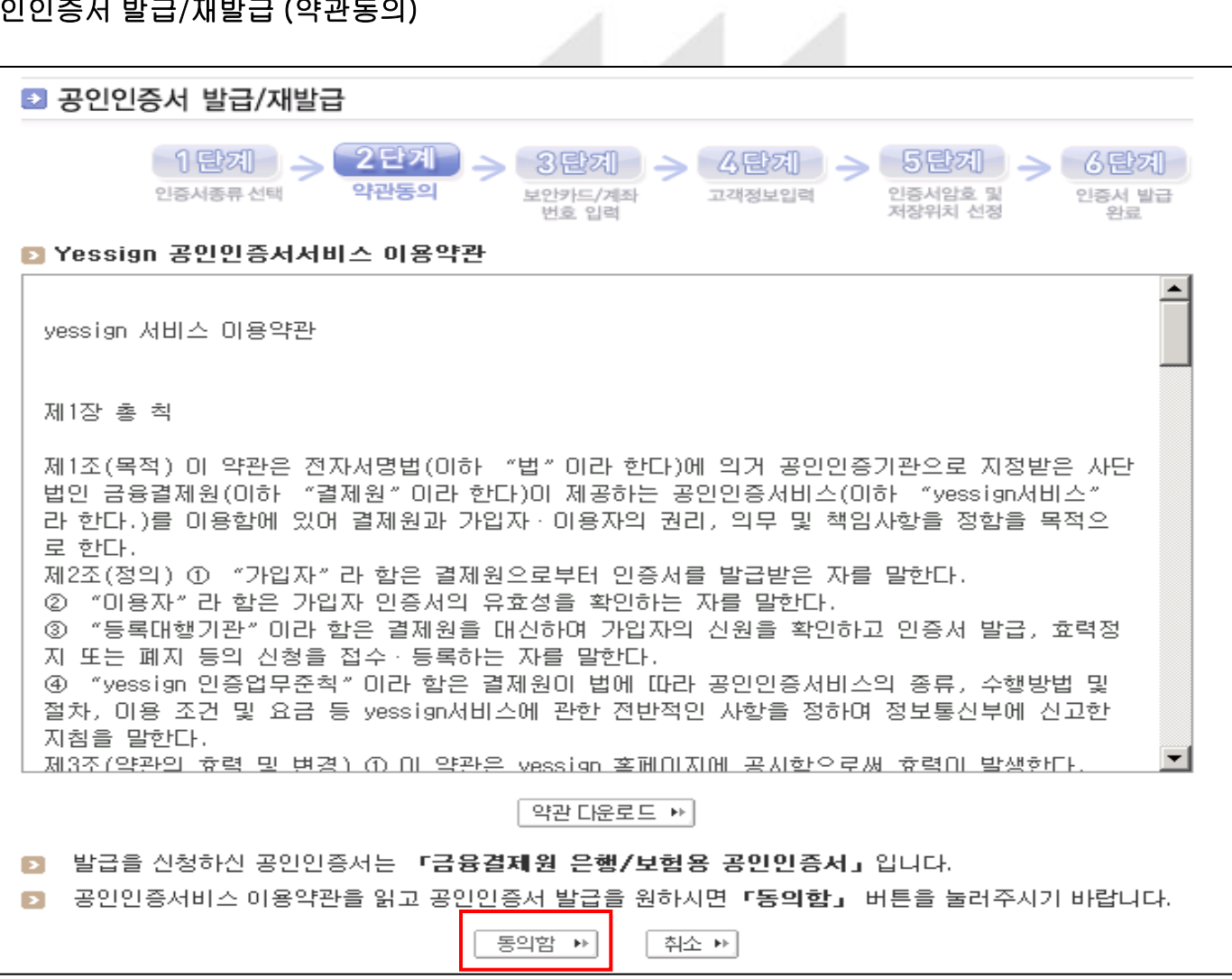

인증서 발급 절차 (예 : 농협)

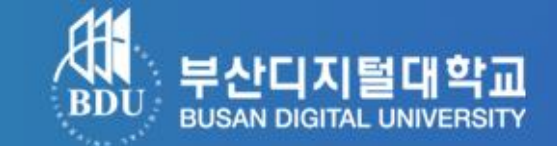

#### 2-3) 공인인증서 발급/재발급 (약관동의)

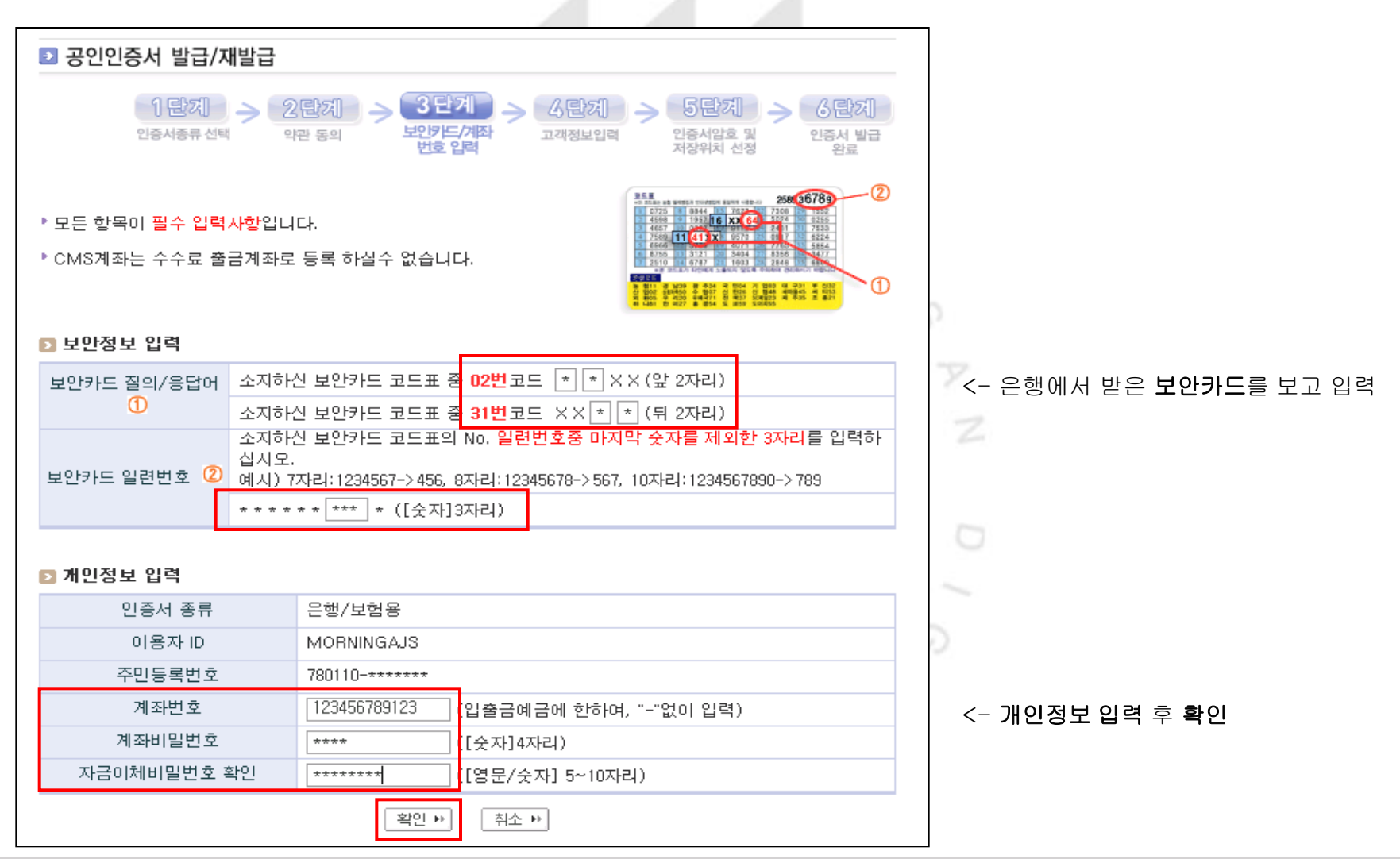

인증서 발급 절차 (예 : 농협)

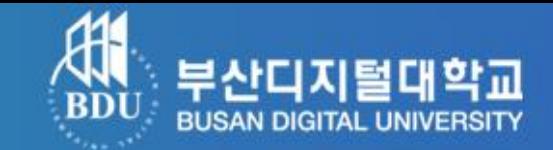

### 2-4) 공인인증서 발급/재발급 (고객정보 입력)

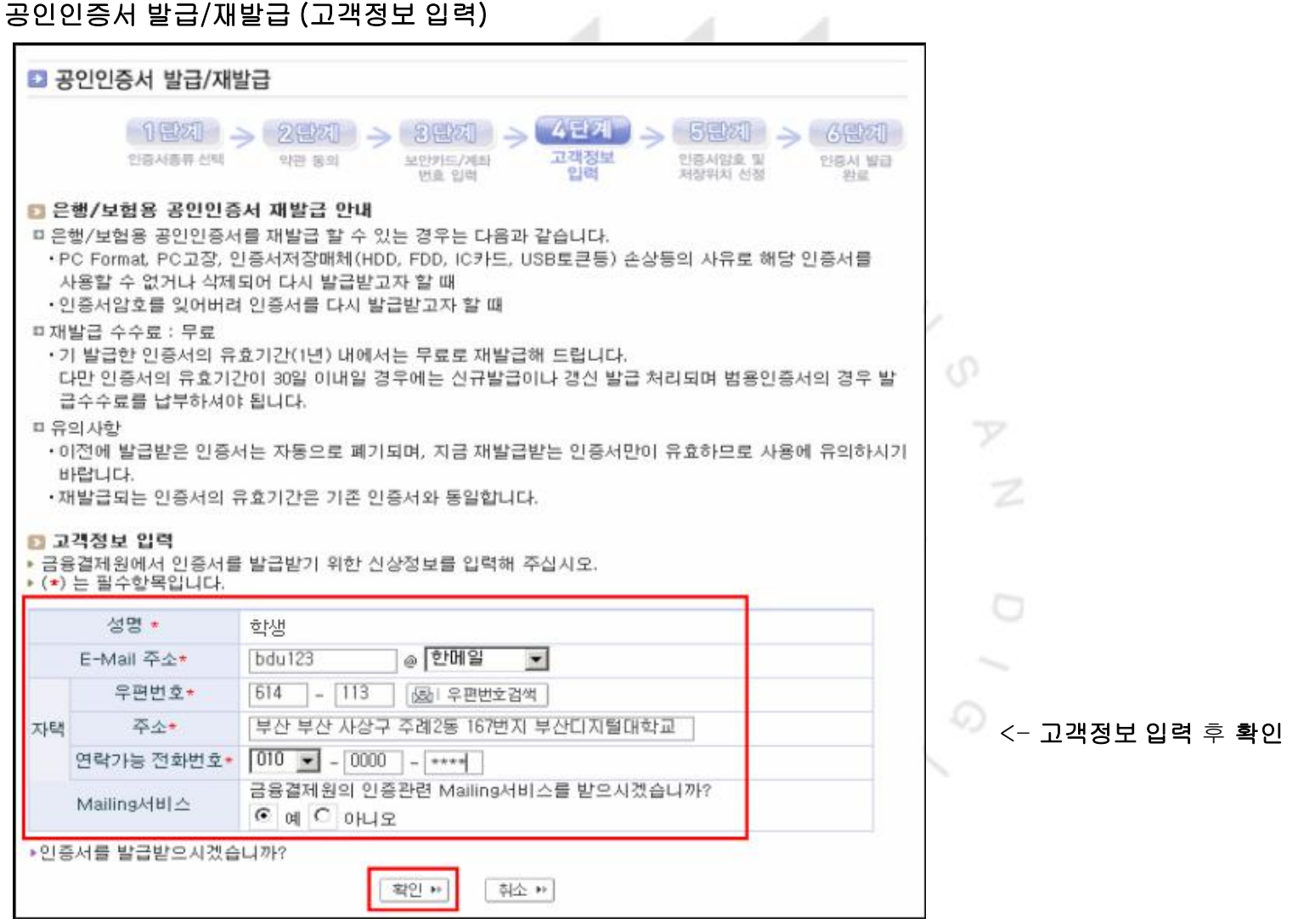

# 인증서 발급 절차 (예 : 농협)

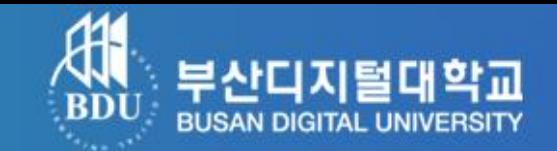

#### 2-5) 공인인증서 발급/재발급 (인증서암호 및 저장위치 선정)

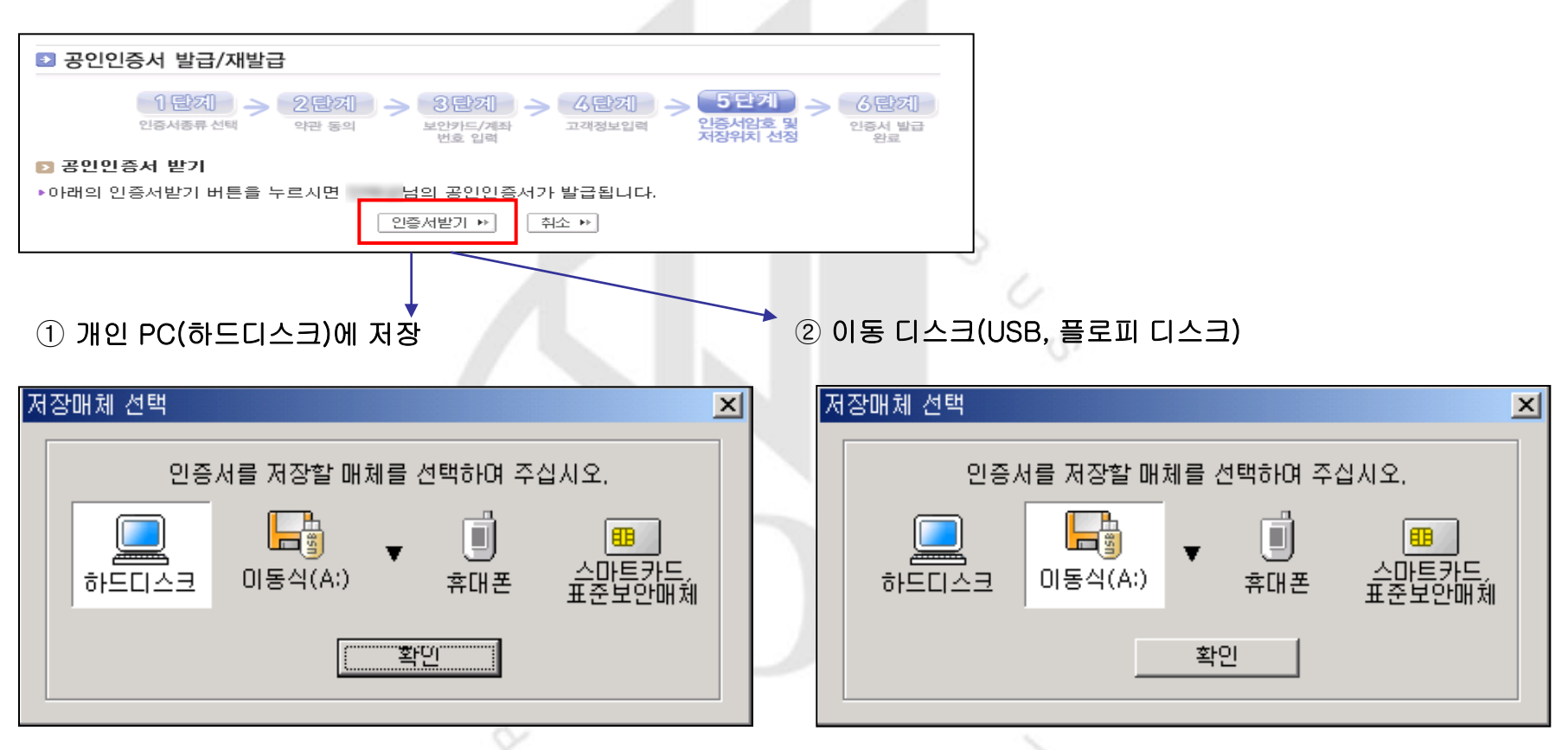

▲ 개인PC에 저장하실 경우 집 외에 다른 곳(직장, PC방) 에서 로그인 할 때 공인인증서를 다시 발급 받아야 함.

▲ 보안상으로 안전하며 원하는 곳(집, 직장, PC방)에서 로 그인 가능, 그러나 로그인 할 때 마다 이동디스크를 접속 해 야 되는 번거로움이 있음.

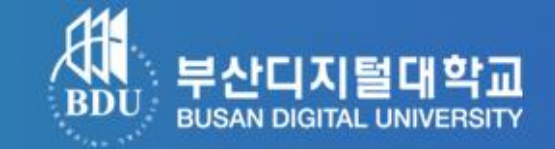

#### 2-6) 공인인증서 발급/재발급 ( 인증서 발급 완료 )

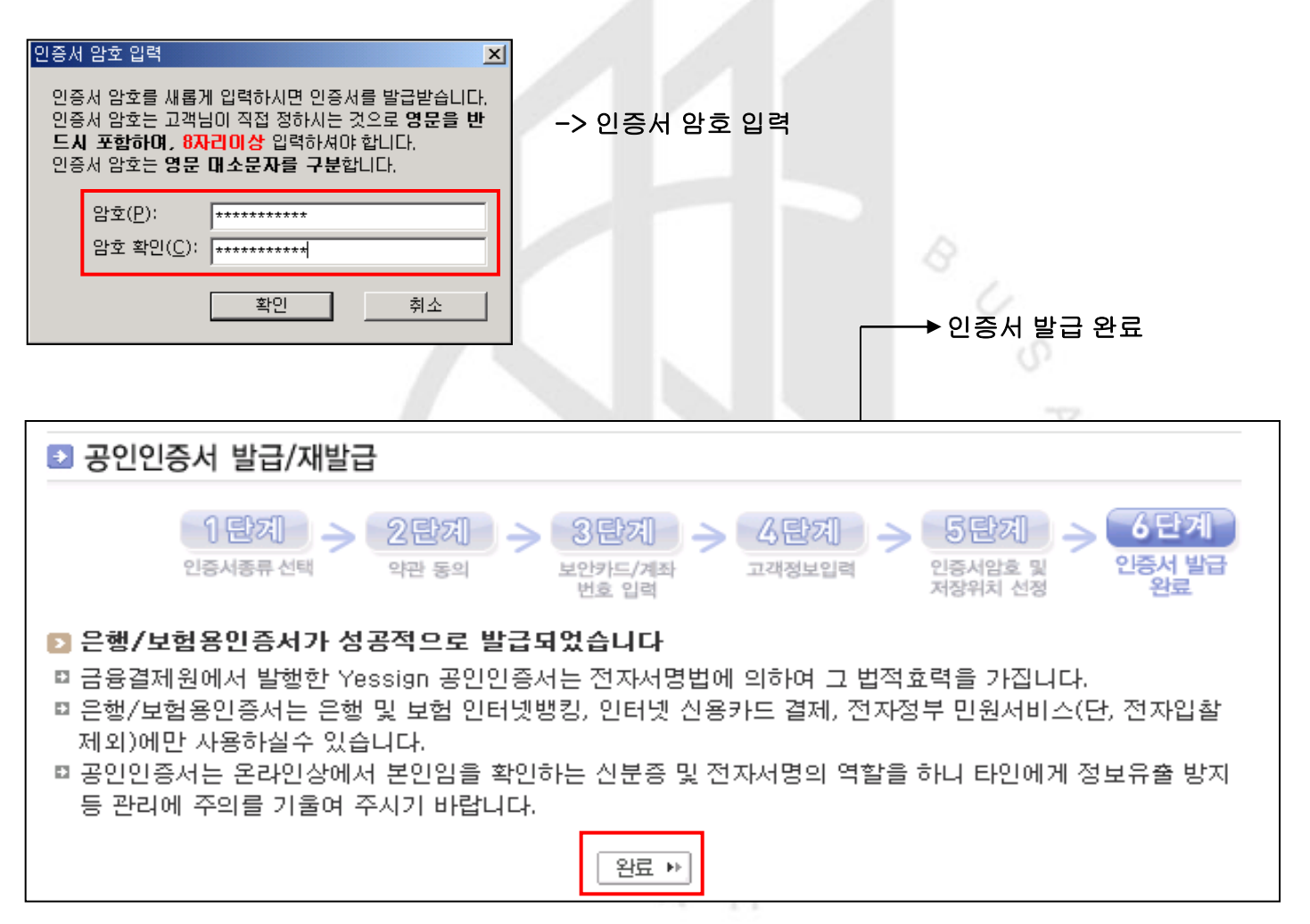

### 공인인증로그인 클릭

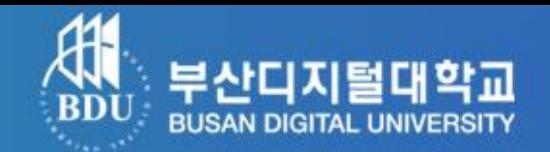

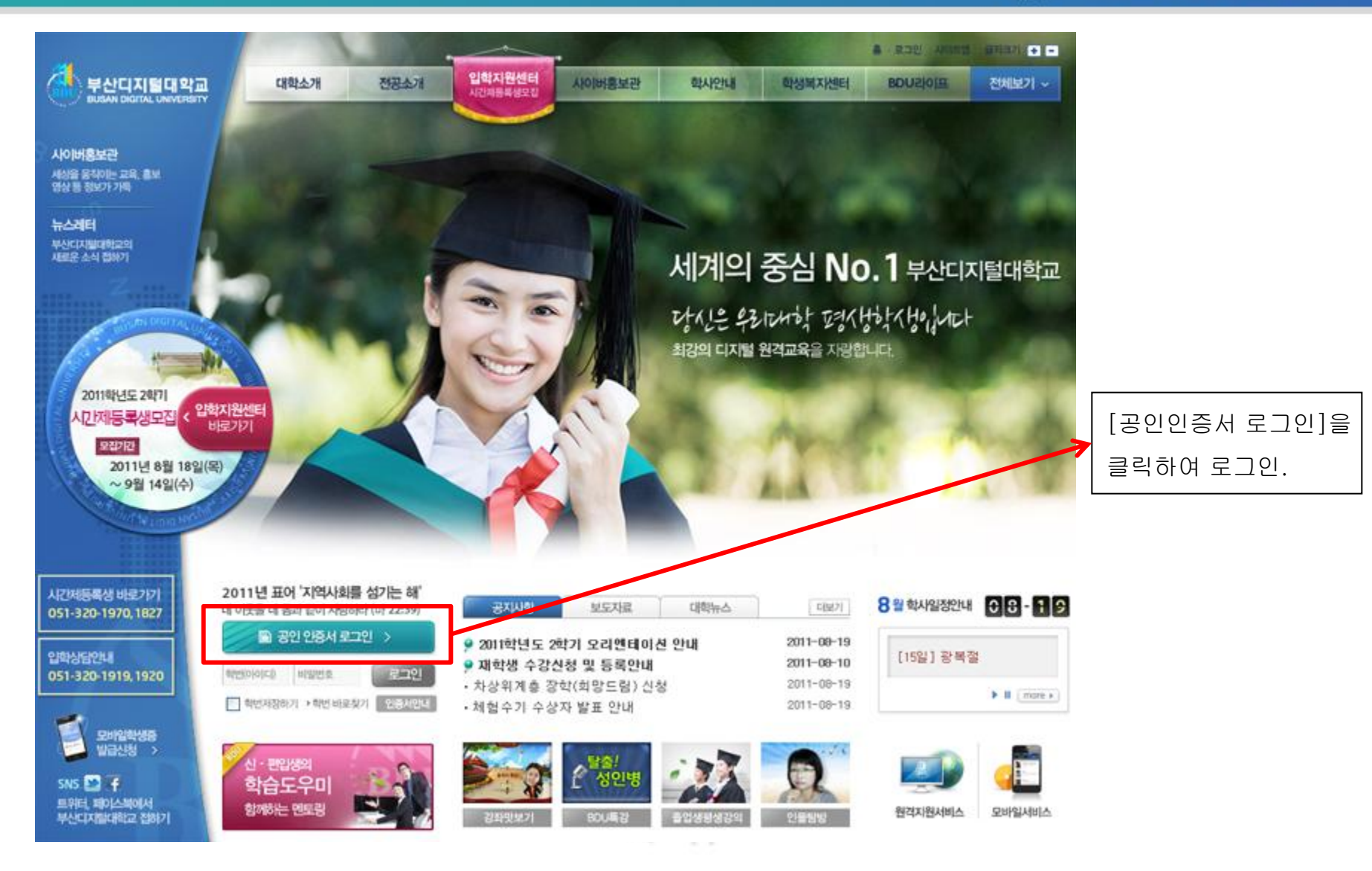

## ActiveX Control 설치

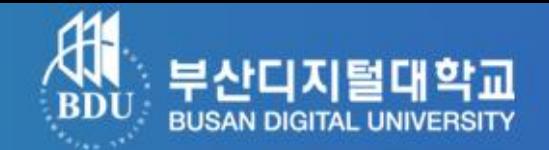

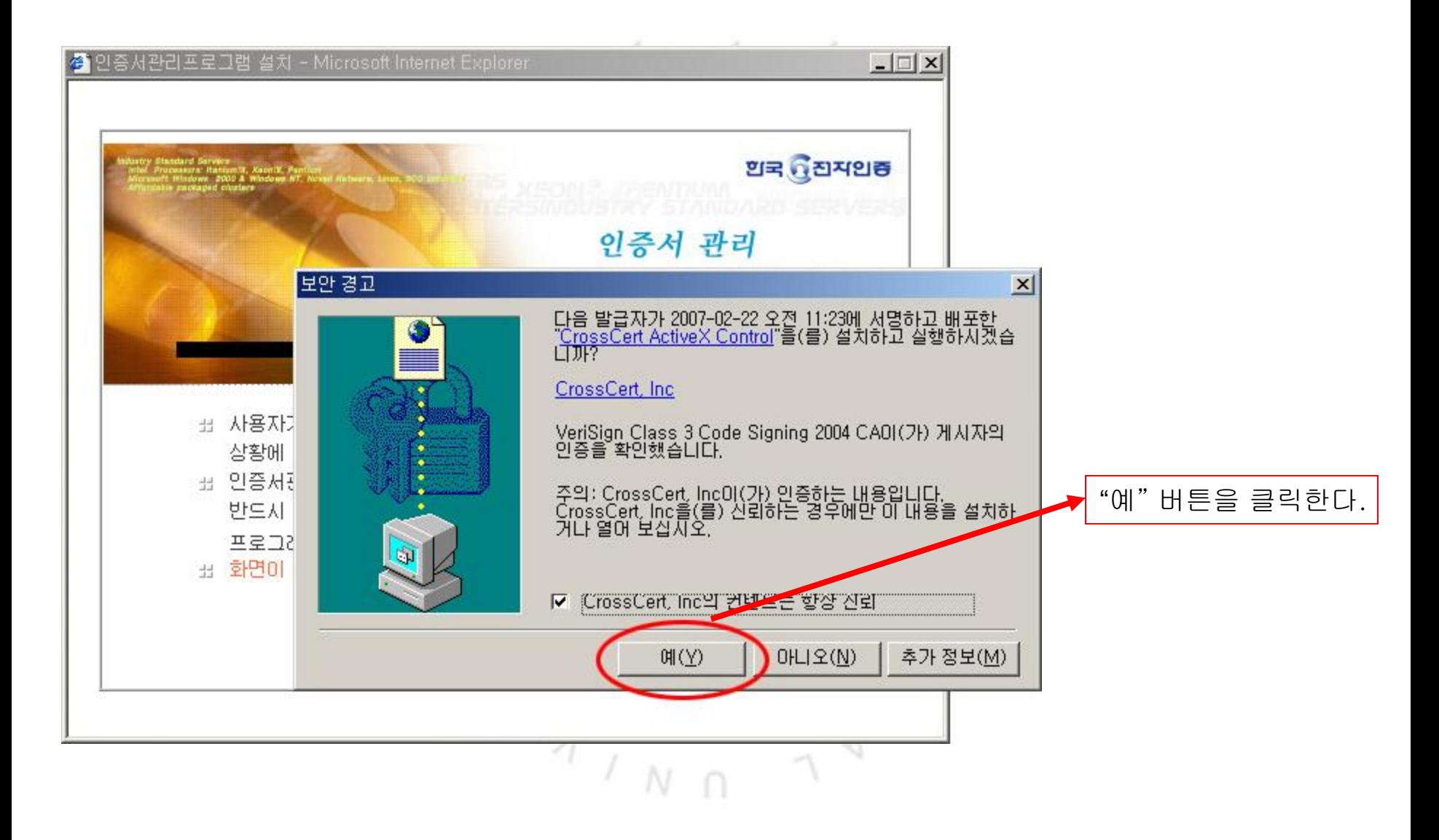

# 공인인증서 비밀번호 입력

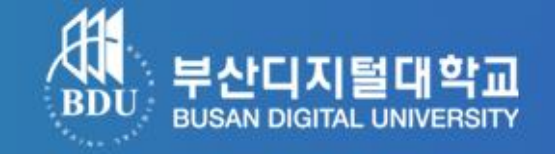

▼ 개인 PC(하드디스크) 저장 시 선택 후 비밀번호 입력 ------ ▼ 이동식디스크 저장 시 선택 후 비밀번호 입력

#### $\Box$ <mark>A - :: 공인인증서 :: -</mark>  $\Box$  $\times$ <mark>△- :: 공인인증서 :: -</mark> 공인인증서 로그인 공인인증서 로그인 공인인증을 통해서 로그인 인증서 공인인증을 통해서 로그인 인증서 **VeriSign** and Serves **VeriSign** FER GENE 공인인증서란? 공인인증서란? 저장매체선택 <mark>제상매제전백</mark> 공인인증서(Certificate)는 공인인증서(Certificate)는  $\Box$ **E**  $\blacksquare$ 吗  $\mathbf 0$ d  $\circ$  $\mathbf{B}$ **J**  $\bigoplus$ 전자서명법에 따라 가입지 전자서명법에 따라 가입기 대한 법적인 효력을 부여? 대한 법적인 효력을 부여! 하드디스크 마동식다스크 저장토큰 보안토큰 휴대폰 하드디스크 아동식다스크 저장토큰 보안토큰 휴대폰 발급자 EI입 발급 대상 만료 날짜 만호 타입 발급 대상 발급자 만료 날짜 만호 图 개인 (금융... 특별한 배 [22] 개인 (금융... 특별한 - # # 한국증권전산 2010-08-03 23:5...  $2<sup>1</sup>$ 한국증권전산 2010-08-03 23:5... 유? | 52 개인 (은행... | 학교관 | 1... 图 개인 (은행... 雪雪합) ... 금융결제원 2010-07-15 23:5... 유3 금융결제원 2010-07-15 23:5... 유)  $\rightarrow$  $\leq$  $\,$ 인증서찾기 비밀번호 ●●●●●●●● 확인 인증서찾기 비밀번호 ●●●●●●●● 확인 인증서 검증 | 인증서 보기 | 인증서 관리 | 인증서 신청 종료 인증서 검증 | 인증서 보기 | 인증서 관리 | 인증서 신청 종료  $\sqrt{2}$ N

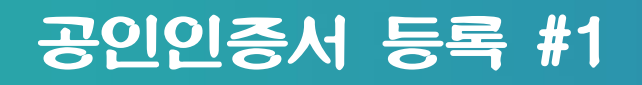

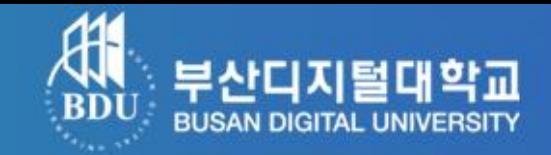

### ※ 최초 한번은 학생 확인과정을 거쳐야 합니다.

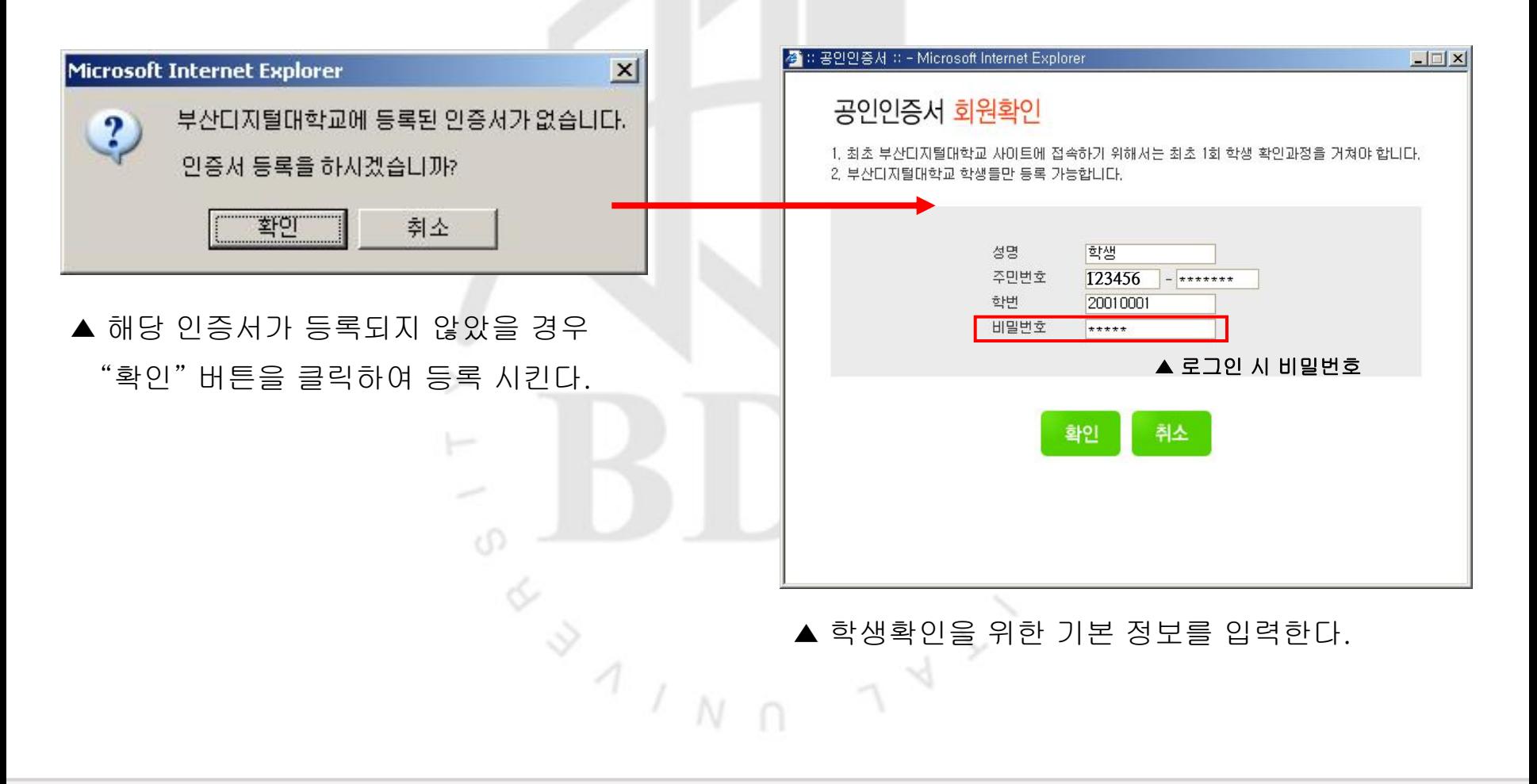

# 공인인증서 등록 #2

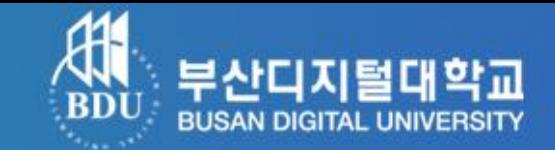

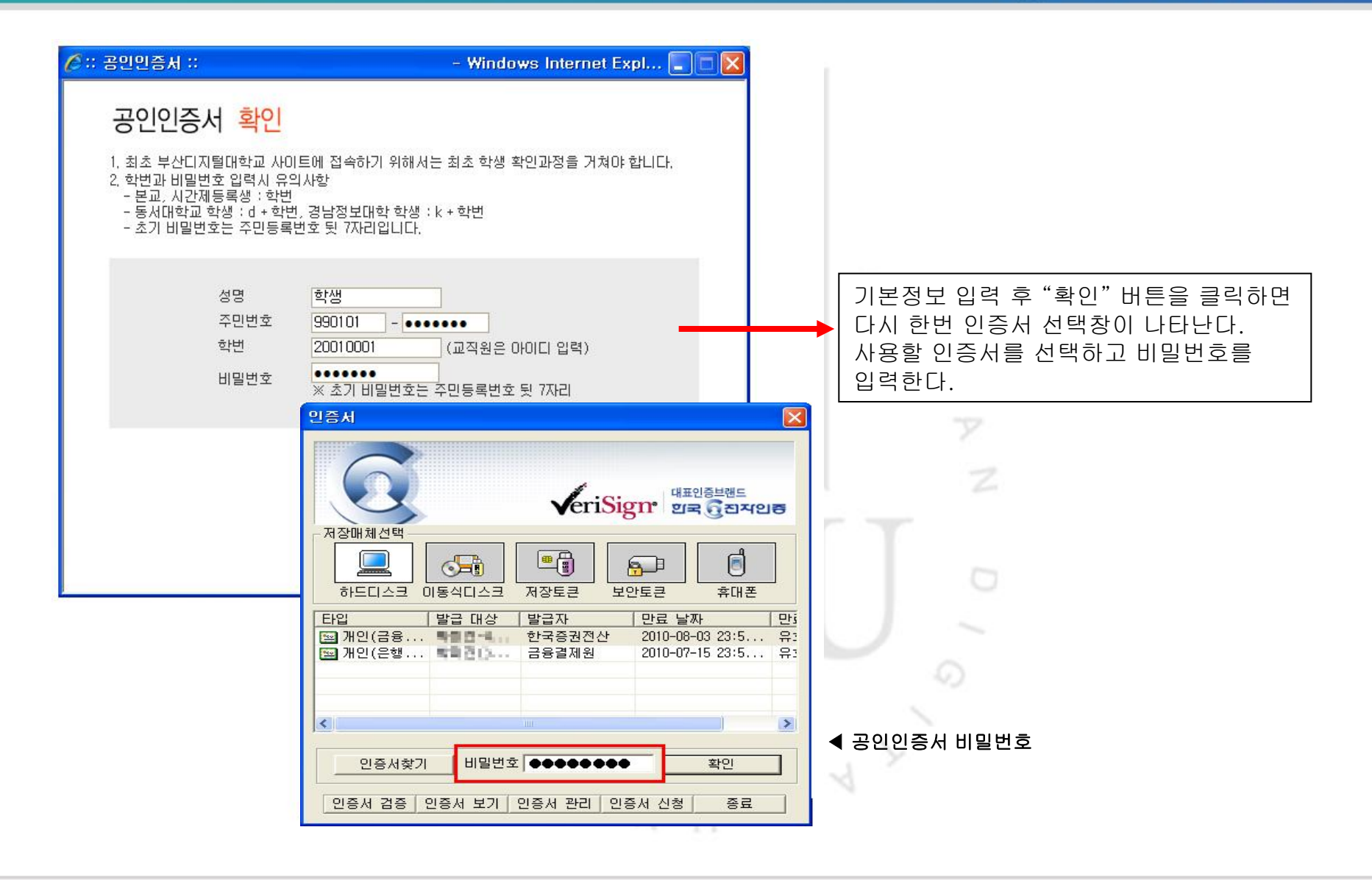

## 공인인증 로그인 완료

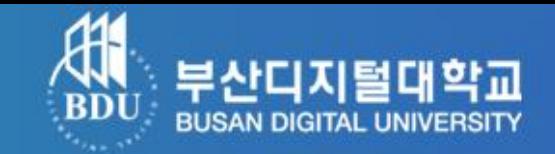

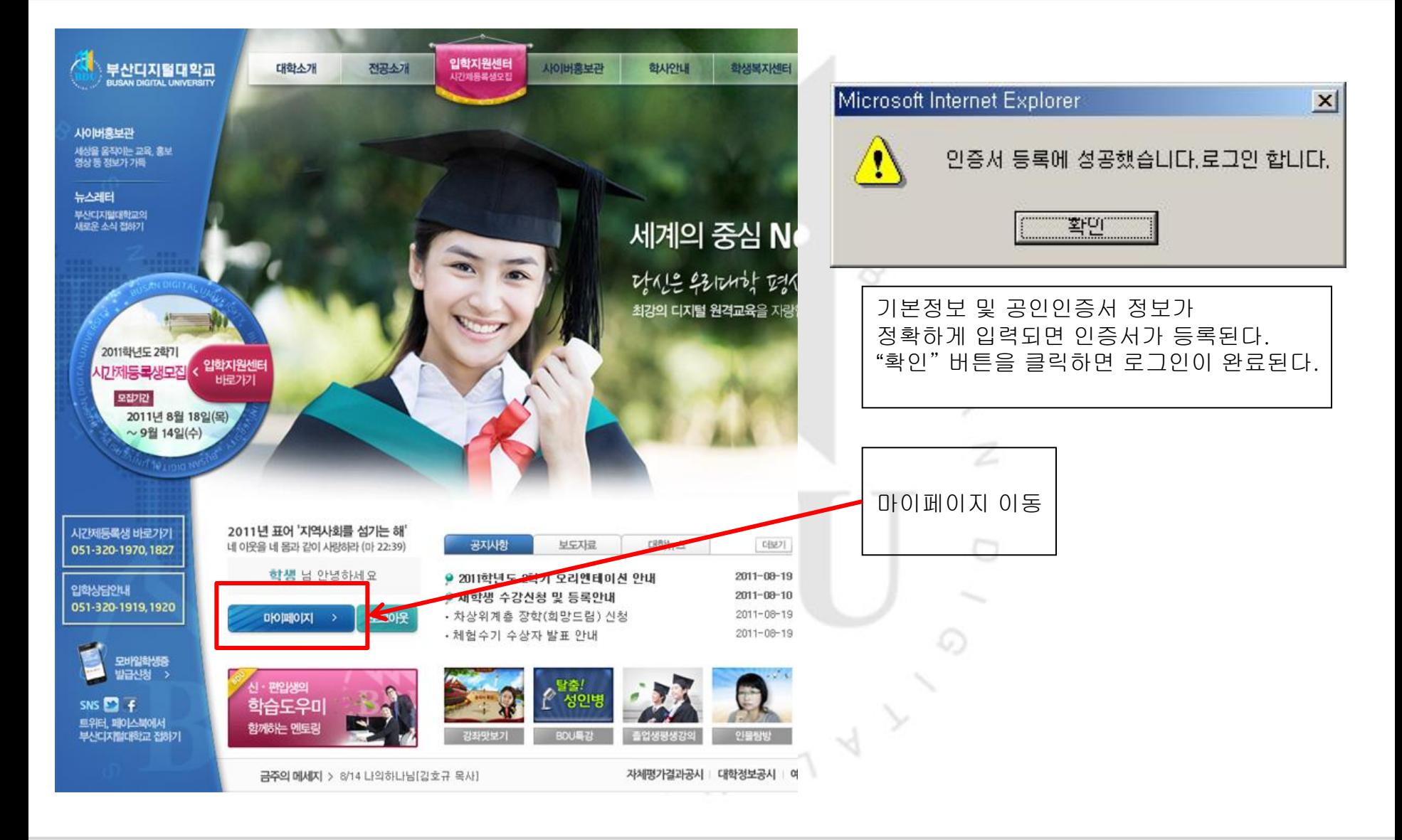